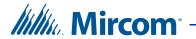

# TX3 Series

## **TX3 Nano**

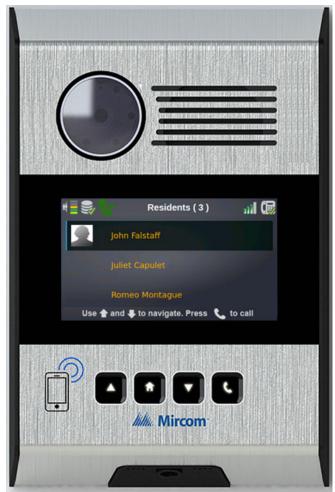

Configuration Manual

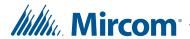

Copyright September 2019 Mircom Inc. All rights reserved.

TX3 Nano Configuration Manual Version 3.2

Microsoft, MS-DOS, Windows, and Windows 2000/NT/XP/Vista/7/8/10 are either registered trademarks or trademarks of Microsoft Corporation in the United States and/or other countries.

Mircom 25 Interchange Way Vaughan, Ontario L4K 5W3 905.660.4655 http://www.mircom.com

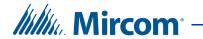

## **Contents**

| 1                                                                                                    | Introduction 6                                                                                                    |
|----------------------------------------------------------------------------------------------------|----------------------------------------------------------------------------------------------------|
| 1.1<br>1.2<br>1.3<br>1.4<br>1.5<br>1.6                                                                              | TX3 Nano Features 6 Networking 7 ADC and NSL 8 Types of Calls 8 Administrator's Responsibilities 11 TX3 Nano Products 12 Additional Documentation 12                                                                                                    |
| 2                                                                                                    | TX3 Nano Configurator 13                                                                                                    |
| 2.1<br>2.2<br>2.3<br>2.4<br>2.5<br>2.6<br>2.7                                                                       | Passwords 13 Sign into the Configurator 13 Global Settings 16 Backup and Restore 18 Factory Reset 19 Screensaver 20 Sign Out 20                                                                                                    |
| 3                                                                                                    | TX3 Nano Settings 21                                                                                                    |
| 3.1<br>3.2<br>3.3<br>3.4<br>3.5<br>3.6<br>3.7<br>3.8<br>3.9<br>3.10<br>3.11<br>3.12<br>3.13<br>3.14<br>3.15<br>3.16 | Overview 22 TX3 Nano Network 22 Nano Settings 23 Restart the TX3 Nano 23 Speaker Volume 23 Tamper Alarm 23 Enhanced Correlation Messages 24 Calls 24 Resident Access Schedules 25 Keypad 25 SIP Account Details 26 Update the TX3 Nano Software 27 Inputs and Outputs 29 Access Point 32 Correlations 33 Configure other TX3 Nanos 36 |
| 4                                                                                                    | Residents 40                                                                                                    |
| 4.1<br>4.2<br>4.3<br>4.4<br>4.5<br>4.6<br>4.7                                                                       | View Residents 40 Import Residents from a TX3 Telephone Entry Panel 41 Add Residents 42 Enable Elevator Restriction 44 Delete Residents 45 Edit Residents 46 Grouping 46                                                                                                    |
| 5                                                                                                    | Schedules and Holidays 49                                                                                                    |
| 5.1                                                                                                    | Create Schedules and Holidays 49                                                                                                    |

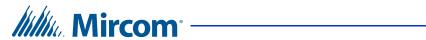

| 5.2<br>5.3<br>5.4<br>5.5        | Edit a Schedule or Holiday 52  Hide a Schedule or Holiday 52  View the Calendar 53                         |
|---------------------------------|----------------------------------------------------------------------------------------------------|
| 6                               | Elevators 54                                                                                               |
| 6.1<br>6.2<br>6.3               | Add Elevator Restriction Units 55 Add Floor Groups 56 Add Elevator Restriction Information to Residents 57 |
| 7                               | Events 58                                                                                                  |
| 7.1<br>7.2<br>7.3               | View Events 58 Sort and Find Events 59 Export Events 59                                                    |
| 8                               | Using the TX3 Nano 61                                                                                      |
| 8.1<br>8.2<br>8.3<br>8.4<br>8.5 | Overview 61 The TX3 Nano Buttons 61 The TX3 Nano Display 62 Screensaver 63 Panel Settings 63               |
| 9                               | Access Criteria 69                                                                                         |
| 9.1<br>9.2<br>9.3<br>9.4        | Lock and Unlock the Door 69 Timers 70 Call Restrictions 70 System Status 70                                |
| 10                              | Warranty and Warning Information 72                                                                        |

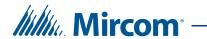

## **Figures**

| Figure 1.  | TX3 Nano on an IP Network 7                                   |
|------------|---------------------------------------------------------------|
| Figure 2.  | PSTN call 8                                                   |
| Figure 3.  | Cellular call 9                                               |
| Figure 4.  | VOIP Call with OnSIP and MiEntry 10                           |
| Figure 5.  | VOIP Call with local Kamailio server 10                       |
| Figure 6.  | Sign in page 14                                               |
| Figure 7.  | Please change password 15                                     |
| Figure 8.  | TX3 Nano Configurator 16                                      |
| Figure 9.  | Backup and Restore 18                                         |
| Figure 10. | Nano Settings 22                                              |
| Figure 11. | TX3 Nano Network 22                                           |
| Figure 12. | SIP Account Details 26                                        |
| Figure 13. | Configurator and application version 28                       |
| Figure 14. | Input & Outputs 30                                            |
| Figure 15. | Access Point 32                                               |
| Figure 16. | Correlations diagram 34                                       |
| Figure 17. | Correlations 34                                               |
| Figure 18. | TX3 Nano Network 36                                           |
| Figure 19. | Discovered 37                                                 |
| Figure 20. | Residents 40                                                  |
| Figure 21. | Add Resident 42                                               |
| Figure 22. | Add Residents - second window 43                              |
| Figure 23. | Enable Elevator Restriction Unit 45                           |
| Figure 24. | The list of residents 47                                      |
| Figure 25. | Resident Groups 47                                            |
| Figure 26. | List of residents in the Resident Group C 48                  |
| Figure 27. | Schedules 50                                                  |
| Figure 28. | Add Schedule 50                                               |
| Figure 29. | Elevator 55                                                   |
| Figure 30. | TX3 Configuration and Monitoring Utility Elevator Floor Group |
|            | Configuration 56                                              |
| Figure 31. | Events 58                                                     |
| Figure 32. | Export menu 59                                                |
| Figure 33. | Front of the TX3 Nano 61                                      |
| Figure 34. | The TX3 Nano display 62                                       |
| Figure 35. | Panel Settings screen 64                                      |

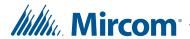

# 1 Introduction

This manual provides information about the configuration of the TX3 Nano, and must be read in its entirety before beginning any configuration work.

Note:

Mircom periodically updates panel firmware and Configurator Software to add features and correct any minor inconsistencies. For information about the latest firmware or software visit the Mircom website at www.mircom.com.

For warranty and special notices see the Warranty and Special Notices chapter on page 72.

#### This chapter explains

- TX3 Nano Features
- Networking
- ADC and NSL
- Types of Calls
- Administrator's Responsibilities
- TX3 Nano Products
- Additional Documentation

## 1.1 TX3 Nano Features

Mircom's TX3 Nano is an IP networkable audio and video entry panel providing multiple options to communicate with the resident or concierge in a multi-unit dwelling establishment.

Features of the TX3 Nano include:

- High quality intercom and paging device
- Programmable scrolling 4.3" color LCD display
- Speaker and microphone for two way audio
- Ability to make calls over PSTN and cellular network
- Ability to make one-way video calls over VOIP
- Color camera with IR LED for night vision

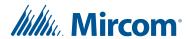

- Touch buttons for scrolling the directory and making calls
- Storage of up to 1000 names
- Hands-free full duplex communication
- Dials up to 20 digit telephone numbers
- System can be configured over an IP network using a Web-based configurator

## 1.2 Networking

By default, the TX3 Nano is assigned an IP address from a DHCP server.

DHCP (Dynamic Host Configuration Protocol) is a way of assigning IP addresses to devices on a network.

The TX3 Nano can be connected to an existing TX3 network, as shown in Figure 1. The TX3 Nano supports IPv4 addresses. The TX3 Nano and other TX3 devices can communicate with each other through correlations.

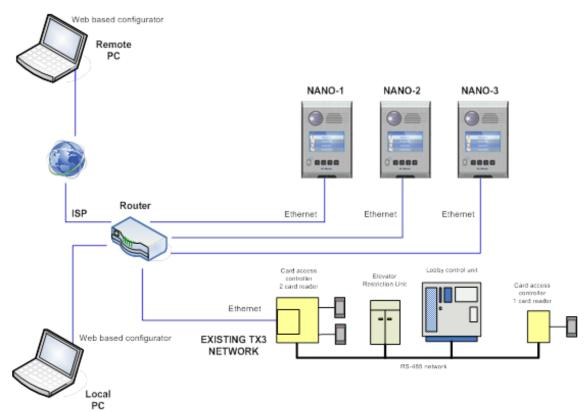

Figure 1. TX3 Nano on an IP Network

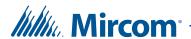

## 1.3 ADC and NSL

The TX3 Nano supports 1 ADC or 1 NSL telephone line.

An ADC (autodialer controller) connection requires a dedicated subscriber telephone line service connected to an outside telephone line. This connection lets the visitor call the tenant and access their voice mail.

An NSL (no subscriber line) connection uses the existing building telephone lines for communication and does not require a separate telephone line. This system may consist of one or more TX3 Nanos connected to TX3-NSL-8M NSL Units, typically located in the electrical/telephone room of a building. The NSL units intercept all telephone lines into the building's suites and communicate directly to the resident phone using the TX3 Nano.

Note:

Non-configurable PBX systems are not supported. For more information, contact technical support at Mircom.

## 1.4 Types of Calls

In all cases, the TX3 Nano can accept DTMF tones, which allow the resident to open the door for the visitor, or to disconnect the call without opening the door.

#### 1.4.1 PSTN Call

The TX3 Nano makes calls over the PSTN (Public Switched Telephone Network), as shown in Figure 2.

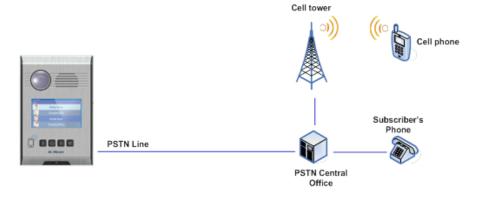

Figure 2. PSTN call

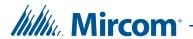

#### 1.4.2 Cellular Call

The cellular-enabled models of the TX3 Nano (for example TX3-NANO-S4-CA) make calls over the cellular network. In this situation, the TX3 Nano acts like a cell phone.

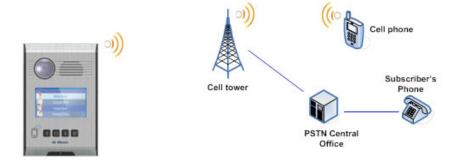

Figure 3. Cellular call

#### 1.4.3 VOIP Call

A VOIP call allows both audio and video calls from the TX3 Nano to a SIP (Session Initiation Protocol) client. Both the called party and the TX3 Nano must be registered with a SIP server. Video is one direction only: from the TX3 Nano to the SIP client.

There are two options for managing SIP services:

- Remote SIP server provided by a third party (for example OnSIP)
- Local SIP server (for example Kamailio)

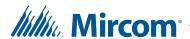

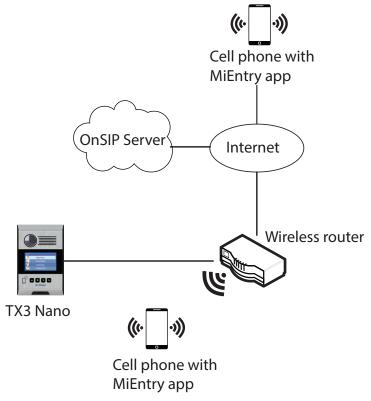

Figure 4. VOIP Call with OnSIP and MiEntry

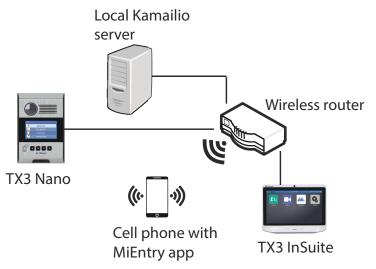

Figure 5. VOIP Call with local Kamailio server

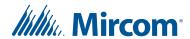

The TX3 Nano has been tested with the following SIP clients:

- TX3 InSuite
- Mircom's MiEntry app for iOS and Android
- microSIP for Windows (http://www.microsip.org/)
- Kamailio (http://www.kamailio.org/)

#### 1.4.4 Configure a TX3 Nano for VOIP

To configure a TX3 Nano for VOIP, you must:

- Configure the TX3 Nano with its SIP account details (section 3.11 on page 26).
- Configure the residents with their SIP account details (section 4.3 on page 42).

## 1.5 Administrator's Responsibilities

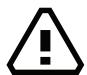

## Warning! In order to keep the TX3 system secure, follow these precautions:

Change the default passwords on the TX3 Nano (you are forced to change the passwords the first time you sign into the Web-based configurator).

Perform a virus scan on all picture files before importing them into the TX3 Nano.

Secure the TCP/IP network to prevent unauthorized access to the TX3 Nano.

The software lets you configure and monitor activities of all TX3 Nano units connected to the TX3 network. The administrator is responsible for the configuration of the TX3 system, TX3 Nano, Configurator and all of the related components.

The administrator accesses the administrator mode from the Configurator and has full rights to every function within the software. The administrator performs many of the administrative tasks required for installing and managing the software, including assigning permissions for each level of user. TX3 Nano personalization depends on preferences defined by the building management. Additional responsibilities may be provided by the building manager.

The administrator is responsible for:

- adding new tenants
- system configuration
- monitoring the operational health of the system
- assigning user privileges

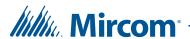

#### 1.6 TX3 Nano Products

- **TX3-NANO-S4:** TX3 Nano Voice/Telephone Entry Communicator (Surface Mount)
- TX3-NANO-S4-CA: TX3 Nano Voice/Telephone Entry Communicator (Surface Mount with AT&T Cellular)
- TX3-NANO-S4-CV: TX3 Nano Voice/Telephone Entry Communicator (Surface Mount with Verizon Cellular)
- TX3-NANO-S4-CT: TX3 Nano Voice/Telephone Entry Communicator (Surface Mount with Telus Cellular)
- TX3-NANO-S4-CR: TX3 Nano Voice/Telephone Entry Communicator (Surface Mount with Rogers Cellular)

#### 1.7 Additional Documentation

These documents are available on **http://www.mircom.com**.

- LT-6637 TX3 Nano Installation Manual
- LT-600212 TX3-NANO-BB Installation Instructions
- LT-6638 TX3 MiEntry Manual
- LT-600213 IP Telephony Guide
- LT-969 TX3 Telephone Access System Installation and Operation Manual
- LT-6906 UL TX3-CX Card Access System Manual
- LT-995 TX3 System Configuration and Administration Manual
- LT-6082 Unified Building Solution Administration Guide

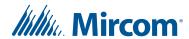

# **2** TX3 Nano Configurator

This chapter provides an overview of the TX3 Nano Web-based Configurator.

#### This chapter explains

- Passwords
- Sign into the Configurator
- Global Settings
- Backup and Restore
- Factory Reset
- Sign Out

#### 2.1 Passwords

The TX3 Nano has 2 passwords.

- The Configurator password is used to sign into the web-based Configurator. The default is **admin**. When you change it, you must choose a password of at least 6 digits.
- The panel password is used to access settings on the TX3 Nano display (see section 8.5 on page 63). The default is **111111**. It can be a maximum of 6 numbers.

For security, the first time that you sign into the web-based Configurator, you will be prompted to change both passwords.

## 2.2 Sign into the Configurator

You must configure the TX3 Nano with a Web browser.

**Note:** The TX3 Nano does not work with Internet Explorer.

#### Get the IP Address of the TX3 Nano

- 1. Connect the TX3 Nano's RJ45 connector to a LAN.
- 2. Press and hold the Home button for 10 seconds.

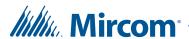

The TX3 Nano's MAC address, IP address, application version, panel ID, location, and date and time appear on the display.

3. Make a note of the IP address.

Note:

By default, the TX3 Nano is assigned an IP address from a DHCP server. See section 8.5 on page 63 for configuring the TX3 Nano's network settings.

#### Connect to the TX3 Nano in a Web browser

1. On a computer on the same LAN as the TX3 Nano, open a Web browser.

**Note:** The TX3 Nano does not work with Internet Explorer.

2. Type the IP address of the TX3 Nano that you noted earlier, and then press enter.

The sign in page appears.

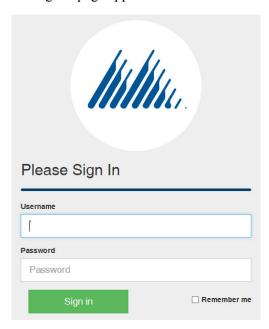

Figure 6. Sign in page

3. Enter the username and password of the TX3 Nano. By default, the username is **admin** and the password is **admin**.

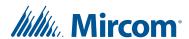

4. If this is the first time that you have signed into this TX3 Nano, then enter a new Configurator password in the New password and Repeat new password fields, and enter a new panel password in the Panel password field. See section 2.1 for more information on passwords.

**Note:** The Configurator password must be at least 6 numbers or letters. The panel password can be a maximum of 6 numbers.

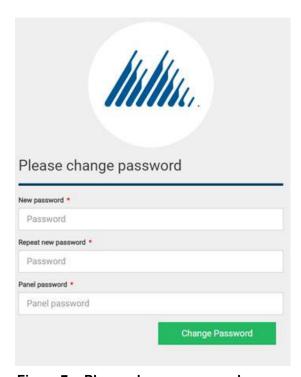

Figure 7. Please change password

5. After you change the password, enter the username and new password to sign in.

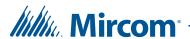

The TX3 Nano Configurator appears.

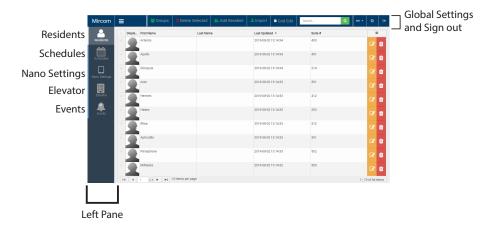

Figure 8. TX3 Nano Configurator

The Configurator has a pane on the left that lists the major functions of the Configurator.

- Residents page 40
- Schedules page 49
- Nano Settings page 21
- Elevator page 54
- Events page 58

#### 2.2.1 Reset Password

If you forgot your password, click the Forgot Password link on the Sign in page, then contact Mircom technical support for a code to reset your password.

## 2.3 Global Settings

#### 2.3.1 Change the Language of the Configurator

• Click the **en** in the upper right corner, and select the language that you want to view the site in. You can choose between English, French, and Spanish.

#### 2.3.2 Configure User Privileges and Change Passwords

The system administrator can assign a user privilege level to a user, add or remove users, and change their passwords. The system administrator can also see the last login time for all users.

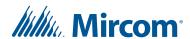

The user levels consist of the following:

**Operator.** An operator has view access only.

**User.** A user has all of the rights of the operator plus the ability to create residents.

**Advanced User.** An advanced user has all of the rights of a user plus the ability to create schedules and holidays.

**Manager.** A manager has all of the rights of an advanced user plus the ability to change user privileges and passwords.

**Administrator.** The system administrator can access and configure all panels.

**Note:** When signing in to a particular user level, only information relevant to your assigned role is available.

#### Add a user

- 1. Click the Global Settings button in the upper right corner of the window.
- •
- 2. Click the Add User button at the top of the window.
- 3. In the Users section, enter a User name and Password for the user.
- 4. Select a User Level from the User Level menu.
- 5. Click Save Changes.

#### Change a password or change the user level

- 1. Click the Global Settings button in the upper right corner of the window.
- •

- 2. In the Users section, select a user.
- Enter the new password in the Password and Confirm Password fields.
- 4. Select a new user level for this user in the User Level menu.
- 5. Click Save Changes.

#### See a user's last login time

1. Click the Global Settings button in the upper right corner of the window.

•

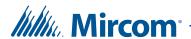

2. In the Users section, select a user.

The Configurator shows the user's last login time.

## 2.4 Backup and Restore

You can make a backup of the entire TX3 Nano network. Store the backup in a safe place.

#### To back up the TX3 Nano network

1. Click the Global Settings button in the upper right corner of the window.

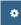

2. In the Backup and Restore section, click Backup.

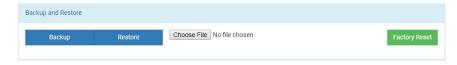

Figure 9. Backup and Restore

The web browser downloads the backup file and saves it in the browser's default folder. The name of the backup file is in the form: **backup-DD-MM-YYYY.t4** 

#### To restore the TX3 Nano network

1. Click the Global Settings button in the upper right corner of the window.

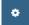

- 2. In the Backup and Restore section, click Choose file.
- 3. Navigate to the backup file, then click Open. TX3 Nano backups have the extension .t4.
- 4. Click Restore.

The Configurator erases the current configuration and restores the backup. When the restoration is complete, the TX3 Nano will restart and you will be signed out of the Configurator.

Note:

The Restore feature restores all the TX3 Nanos on the network. If a TX3 Nano was removed from the network after the backup was performed, then this TX3 Nano will be restored, but it will have a broken link in the network list (section 3.2 on page 22).

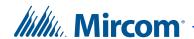

#### 2.4.1 Backup Example

This example describes how the Backup and Restore feature works with 3 TX3 Nanos in the network: A, B and C.

- 1. Sign into the Configurator on the master TX3 Nano (A) and perform a backup.
- 2. TX3 Nano B is damaged and removed from the network.
- 3. Another TX3 Nano, D, is added to replace the damaged TX3 Nano B.
- 4. Sign into the Configurator on the master TX3 Nano and perform a restore. In the restored network, the damaged panel TX3 Nano B appears with a broken link.
- 5. Manually copy the settings, inputs, outputs, access point, and correlations from TX3 Nano B to TX3 Nano D.
- 6. Remove TX3 Nano B from the network.

## 2.5 Factory Reset

Warning: Factory Reset erases all the information on the TX3 Nano, including residents and schedules. The default schedules and holidays are not erased.

After a factory reset, the Configurator password is change d to admin and the panel password is changed to 111111.

#### Perform a factory reset

- 1. Click the Global Settings button in the upper right corner of the window.
- •
- 2. In the Backup and Restore section, click Factory Reset.
- 3. Click OK.
  - The TX3 Nano restarts and you are signed out of the Configurator.
- 4. After the TX3 Nano has restarted, sign into the Configurator as described in section 2.2 on page 13.

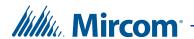

### 2.6 Screensaver

You can upload a maximum of 19 images that the TX3 Nano will display in a slideshow as a screensaver. The screensaver starts after 5 minutes of inactivity.

Each image file must be less than 5 MB, and must have a minimum resolution of 480x272 pixels. The supported file formats are .jpg, . jpeg, .gif, and .png.

Note: The image showing the instructions for using the TX3 Nano (beginning with **Press Up, Down arrow keys to navigate**) cannot be deleted.

#### Upload an image file to the TX3 Nano screensaver

- 1. In the Screensaver section, click Choose File.
- 2. In the window that appears, navigate to the image file and select it.
- 3. Click Open.
- 4. Click Save Screensaver.
- 5. Repeat these steps to upload another image file.

#### **Delete an image file from the TX3 Nano screensaver**

- 1. In the Screensaver section, select an image.
- 2. Click Delete Screensaver.

## 2.7 Sign Out

Signing out takes you to the sign in page. If other people are using the computer, you should sign out when you are finished.

#### Sign out

• To sign out, click the icon in the upper right corner.

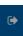

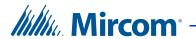

# **3** TX3 Nano Settings

This chapter describes the settings of the TX3 Nano, including inputs, outputs, access point, and correlations.

#### This chapter explains

- Overview
- TX3 Nano Network
- Nano Settings
- Restart the TX3 Nano
- Speaker Volume
- Tamper Alarm
- Enhanced Correlation Messages
- Calls
- Resident Access Schedules
- Keypad
- SIP Account Details
- Update the TX3 Nano Software
- Inputs and Outputs
- Access Point
- Correlations
- Configure other TX3 Nanos

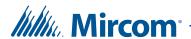

#### 3.1 Overview

1. Click Nano Setting in the left pane.

The Nano Settings window appears.

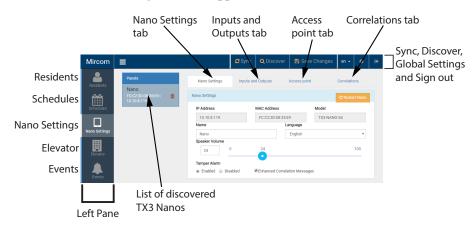

Figure 10. Nano Settings

#### 3.2 TX3 Nano Network

The list of TX3 Nanos in the upper left corner of the Nano Settings window shows all the discovered TX3 Nanos on the network. The selected (darker) TX3 Nano is the TX3 Nano that you are currently configuring. See section 3.16 on page 36 for information on configuring other TX3 Nanos.

Note:

Before changing any settings, make sure to select the right TX3 Nano. The TX3 Nano that you have signed into is not always selected by default in this list.

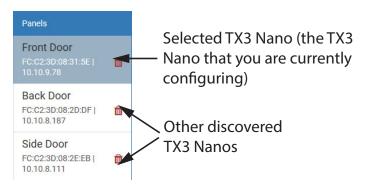

Figure 11. TX3 Nano Network

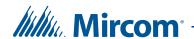

## 3.3 Nano Settings

The **Nano Settings** section lists the selected TX3 Nano's IP address, MAC address, model, name, and language. You can change only the name and language.

**Language** refers to the language on the TX3 Nano's screen and the language of the audio notifications. To change the language of the Configurator, see section 2.3.1 on page 16.

#### Name a TX3 Nano

- 1. Type a name for the TX3 Nano in the Name field.
- 2. Click Save Changes at the top of the window.

#### Change the language on a TX3 Nano

- 1. Select a language in the Language menu.
- 2. Click Save Changes at the top of the window.

#### 3.4 Restart the TX3 Nano

#### **Restart the TX3 Nano**

1. Click the Restart Nano button.

## 3.5 Speaker Volume

By default the speaker volume is set to 50.

#### Change the speaker volume

- In the Nano Settings section, provide information for the following:
   Speaker Volume. Specify the TX3 Nano speaker volume.
- 2. Click Save Changes at the top of the window.

## 3.6 Tamper Alarm

By default, the tamper alarm is enabled. Select Disabled to disable it. When the tamper alarm is disabled, then no alarm will sound when the TX3 Nano is removed from the mounting plate.

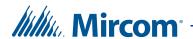

## 3.7 Enhanced Correlation Messages

By default this option is enabled.

If the TX3 Nano is sending correlation messages to other TX3 Nanos that have application version 1.1.3 or higher and Configurator version 1.5.36 or higher, select this option.

If the TX3 Nano is sending correlation messages to other TX3 Nanos that have an application version lower than 1.1.3 and Configurator version lower than 1.5.36, unselect this option.

If the TX3 Nano is sending correlation messages to other TX3 panels (that are not TX3 Nanos) that have firmware version 3.5 or higher, select this option.

If the TX3 Nano is sending correlation messages to other TX3 panels (that are not TX3 Nanos) that have firmware version lower than 3.5, unselect this option.

#### Note:

If Enhanced Correlation Messages is selected, then the time difference on the panels that are sending and receiving correlation messages must be under 60 seconds. If the time difference is over 60 seconds, then correlations might not work.

#### Note:

The TX3 Nano application versions 1.0.0 and 1.1.1 are not compatible (in terms of correlations) with TX3 firmware version 3.5. It is recommended that you upgrade all TX3 Nanos to application version 1.1.3 or higher and Configurator version 1.5.36 or higher.

### 3.8 Calls

Configuring calls lets you specify the call duration, number of rings, call scheduling, and volume.

#### **Configure calls**

1. In the Calls section, provide information for each of the following:

**Maximum Talk Time.** Specify the maximum time in seconds the visitor may communicate with the resident on a single call. After this time, the TX3 Nano disconnects the call. The default is 60 seconds.

**Outbound Calling Priority.** This refers to the calling method that the TX3 Nano uses first. If the TX3 Nano is connected to both the PSTN and a cellular network, then it calls either through the PSTN first, or through the cellular network first, depending on which option is selected. If the call fails or is busy, then the TX3 Nano calls through the other method. The default is PSTN then cellular (the TX3 Nano calls through the PSTN first).

2. Click Save Changes at the top of the window.

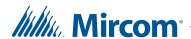

#### 3.9 Resident Access Schedules

1. In the Resident Access Schedules section, provide information for each of the following:

**Allow calls.** Use this selection to allow calls to the residents based on the selected schedule.

- If Always is selected, then visitors can always make calls to residents. This is the default.
- If Never is selected, then visitors can never make calls to residents.
- If a schedule is selected, then visitors can make calls to residents only when the schedule is active.

**Allow unlock.** Use this selection to allow the residents to use their phone to unlock the door during a set schedule.

- If Always is selected, then residents can always use their phones to unlock the door. This is the default.
- If Never is selected, then residents can never use their phones to unlock the door.
- If a schedule is selected, then residents can use their phones to unlock the door only when the schedule is active.

For example, if **Allow calls** is Always and **Allow unlock** is set to a schedule, then visitors can always call residents, but residents can unlock the door only when the schedule is active. If **Allow calls** is set to a schedule and **Allow unlock** is Never, then visitors can call residents only when the schedule is active, but residents cannot unlock the door.

2. Click Save Changes at the top of the window.

## 3.10 Keypad

This feature lets you specify how the resident unlocks the door for the visitor.

#### Configure how the resident unlocks the door

1. In the Keypad section, provide information for each the following:

**Open Door by Pressing.** Specify which key on the resident's phone unlocks the door. The default is 9.

**Note:** Do not select 4 (this is used to refuse entry or disconnect).

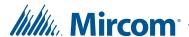

**Unlock Door for.** Specify the time in seconds to keep the door unlocked. The default is 5 seconds.

**NSL Call Wait Key.** For NSL lines only, specify the key to press on the resident's phone to connect to the lobby phone while on an outside call. The default is 2.

**Note:** Do not select 4; this is used to refuse entry or disconnect.

2. Click Save Changes at the top of the window.

#### 3.11 SIP Account Details

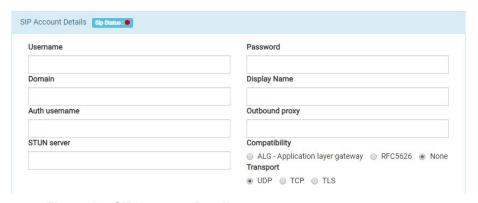

Figure 12. SIP Account Details

The **SIP Status** section displays a red dot if the TX3 Nano is not registered with a SIP server, a green dot if it is registered, and a yellow dot if it is attempting to register.

Hover the mouse pointer over **SIP Status** to see the date and time of last SIP registration.

In the **SIP Account Details** section, enter the SIP account details for this TX3 Nano. The TX3 Nano is a SIP client and can communicate with other SIP clients through a SIP server.

#### You need:

- The IP address or domain name of the SIP server.
- The SIP username, SIP password, and Auth username of the TX3 Nano.

#### Configure the SIP account details

1. In the SIP Account Details section, provide information for each the following:

**Username.** The SIP username of the TX3 Nano.

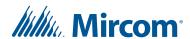

**Password.** The SIP password for the TX3 Nano.

**Domain.** The IP address or domain name of the SIP server.

**Display name.** This name appears on the resident's device when the TX3 Nano calls the resident.

**Auth username.** The authentication username of the TX3 Nano.

**Outbound proxy.** The SIP server's proxy server, if required.

**STUN server.** Leave this blank unless your SIP service requires you to change it.

**Compatibility.** Leave this as default (None) unless your SIP service requires to you change it.

**Transport.** Leave this as default (UDP) unless your SIP service requires to you change it.

2. Click Save Changes at the top of the window.

See section 4.3 on page 42 for information on configuring the residents' SIP accounts.

## 3.12 Update the TX3 Nano Software

From time to time Mircom releases new versions of the TX3 Nano software. You can download new versions of the software from the Mircom website and update the TX3 Nano by following these instructions.

There are 2 pieces of software that can be updated:

- The web-based Configurator. On the Mircom website, the file to update the Configurator begins with tx3nanoconfig, for example: tx3nanoconfig\_1.5-30.deb
- The **application** that shows the resident list on the TX3 Nano display. On the Mircom website, the file to update the application begins with **tx3nano**, for example: **tx3nano 1.1-2.deb**

The first part of the file name indicates whether the file will update the Configurator (**tx3nanoconfig**) or the application (**tx3nano**). The second part of the file name is the version. For instance, the file that updates the Configurator to version 1.5.30 is named **tx3nanoconfig** 1.5-30.deb.

#### See the current version of the Configurator and application

• In the Configurator, click the Global Settings button in the upper right corner of the window.

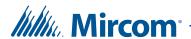

The Configurator version is shown at the bottom of the page, in the About section.

The TX3 Nano application version is shown under the Configurator version.

For example, Figure 13 shows Configurator version 1.5.41 and application version 1.1-5.

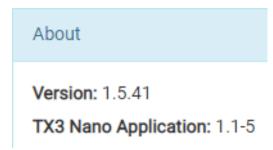

Figure 13. Configurator and application version

#### **Update the Configurator or application on the TX3 Nano**

- 1. Download the latest Configurator or application file from <a href="http://www.mircom.com/tx3nano">http://www.mircom.com/tx3nano</a> to the same computer that you are using to access the Configurator.
- 2. In the Update TX3 Nano section of the Nano Settings page, click Choose Files.
- 3. In the window that appears, navigate to the software file that you downloaded, and select it. It has the extension . deb. You can select both the Configurator and application files at the same time.
- 4. Click Open.

Note: You can also drag and drop the software file from Windows Explorer onto the area that says Drop deb file here.

- 5. Click Update. Update
- 6. Click Yes to confirm.
- 7. Scroll to the top of the Nano Setting page, then click Restart Nano.

  The TX3 Nano restarts and you are signed out of the Configurator.
- 8. After the TX3 Nano has restarted, wait 5 minutes for the TX3 Nano to update its software.

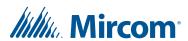

## Warning: You must wait at least 5 minutes after you restart the TX3 Nano before proceeding.

9. After 5 minutes, sign into the Configurator, click Nano Settings, and then click Restart Nano again.

The TX3 Nano restarts a second time and you are signed out of the Configurator.

The TX3 Nano software is now updated.

## 3.13 Inputs and Outputs

The default configurations for the 2 inputs are described below.

#### 3.13.1 Input 1

By default, Input 1 is configured as a **Door contact**. Input 1 connects to the door sense switch. When this input is active it means the door is open and when this input is inactive it means the door is closed.

When access is granted, activation of the door sense switch locks the main door and resets the Unlock door timer. This function is typically used to prevent 'tailgating'. Input 1 also, when configured with a correlation, activates a general purpose output to perform any required function.

In addition, this input:

- senses if the door ever opened after it was unlocked as a result of access being granted. If the door did not open even though the door was unlocked for the programmed time duration, it is reported to the Configurator if the Report door not open option is enabled (see section 3.14 on page 32).
- senses a forced entry. If the door is locked and the door contact input becomes active, the forced entry alarm activates. This can be changed by selecting Disable forced entry alarm (see section 3.14 on page 32).
- senses if the door is held open. This happens when the door is unlocked and the door contact becomes active but does not get deactivated before the Unlock door timer expires. At this time the door held open warning timer starts. If the door is still open when this timer expires, a **Door held open trouble** is reported to the Configurator.

When the door held open warning timer expires, the door held open alarm timer starts. When the door held open alarm timer expires, a **Door held open alarm** is reported to the Configurator.

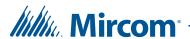

If the door closes while the door held open warning timer or the door held open alarm timer are active, the warning or alarm is cancelled, and the **Door open trouble restored** or **Door open alarm restored** event is reported to the Configurator.

See section 3.14 on page 32 for information on configuring timers.

#### 3.13.2 Input 2

By default, Input 2 is configured as **General purpose**.

#### 3.13.3 Configure the Inputs

#### **Configure inputs**

- 1. Click Nano Setting in the left pane.
- 2. Click the Inputs & Outputs tab at the top of the window.

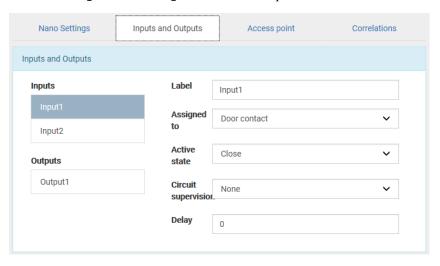

Figure 14. Input & Outputs

3. Select an input and provide information for the following parameters:

**Label.** Type a name for this input.

**Assigned to.** Select a function for this input:

**Door contact** 

#### General purpose

See section 3.13.1 on page 29 for information about the door contact.

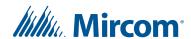

**Active state.** Active state is the state in which the input is considered active. Select one of the following:

Close (default)

#### Open

There are some restrictions in configuring the active state depending on what kind of supervision is required.

If the input is not supervised the input is either 'open' or 'closed'. If the input is supervised for 'open' the active state cannot be 'open'.

If the input is supervised for both 'open' and 'short' the active state cannot be 'open'.

**Circuit supervision.** Circuit supervision specifies the circuit type and indicates whether the input is supervised. Select one of the following:

None (default)

Open circuit

**Short circuit** 

#### Open and short circuit

For more information on active state and supervision, see LT-6637 TX3 Nano Installation Manual on **www.mircom.com**.

**Delay.** This specifies the amount of time in seconds before the input generates an active event. The default is 0 seconds.

4. Click Save Changes at the top of the window.

#### 3.13.4 **Output**

By default, the output is configured as a **Lock**. When access is granted, this output unlocks the door. This output is deactivated when the Unlock door for timer expires, or the door contact input becomes active.

#### **Configure the output**

- 1. Click Nano Settings in the left pane.
- 2. Click the Inputs & Outputs tab at the top of the window.
- 3. Select Output1 and provide the following information:

**Label.** Type a name for this output.

**Assigned to.** Select a function for this input:

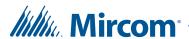

**Lock.** When access is granted at the designated reader, the output unlocks the door. This is the default.

**General purpose.** The output assigned this function can perform any required function, such as turning on a light.

**Active state.** Active state is the state in which the output is considered active. Select one of the following:

**Energized.** When the device is energized it is considered to be active. This is the default.

**De-energized.** When the device is de-energized it is considered to be active.

4. Click Save Changes at the top of the window.

#### 3.14 Access Point

These options control how the TX3 Nano locks and unlocks the door for residents.

See section 9 on page 69 for more information on how the TX3 Nano controls access.

#### Configure the access point

1. Select the Access point tab.

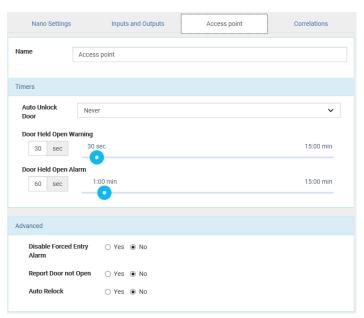

Figure 15. Access Point

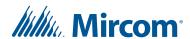

- 2. In the Name section, type a name for the access point.
- 3. In the Timers section, provide information for each the following:

**Auto Unlock Door.** Select a schedule. During this schedule, the door is unlocked. The default is Never.

**Door Held Open Warning**. Specify the amount of time in seconds for the door to stay open until a warning is issued. The default is 30 seconds.

**Door Held Open Alarm**. Specify the amount of time in seconds for the door to stay open until an alarm is issued. The default is 60 seconds.

4. In the Advanced section provide information for each the following:

**Disable Forced Entry Alarm.** If you select Yes, the forced entry alarm does not activate even if the door is opened without permission. Instead, access is granted. This is usually used on access points where there is no request to exit (RTE) device. The default is No.

**Report Door not Open**. Select Yes to enable the panel to log and report **Door not open** events to the Configurator when access is granted but the door remains closed. The default is No.

**Auto Relock**. Select Yes to lock the door as soon as the door closes. Selecting No locks the door, but only after the expiration of the Unlock door for timer. The default is No.

5. Click Save Changes at the top of the window.

### 3.15 Correlations

Correlations establish specific relationships between inputs (events) and outputs (actions) on different panels across the TX3 network. Use correlations to specify the relationships between events, actions and schedules. For example, you can configure the TX3 Nano so that when access is granted, an output on another TX3 panel is activated.

The TX3 Nano allows a maximum of 128 correlations.

The TX3 Nano can send correlation messages to other devices on an existing TX3 network.

The TX3 Nano sends correlations using IP. This means that the TX3 Nano sends correlation messages to master nodes only. If any slave nodes are connected to the master node, they can also receive correlation messages.

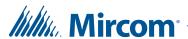

**Note:** All inputs, outputs and schedules must be defined before applying correlations.

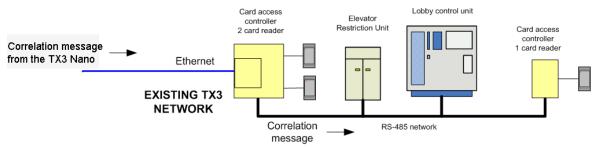

Figure 16. Correlations diagram

**Note:** Refer to section 3.7 on page 24 for important information on firmware versions and enhanced correlation messages.

#### **Create a correlation**

1. Select the Correlations tab.

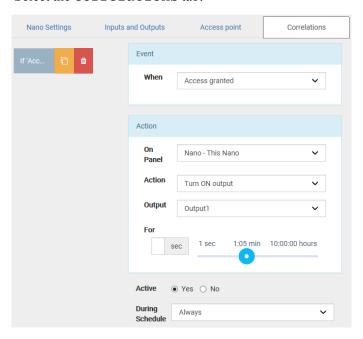

Figure 17. Correlations

2. Click Add Correlation at the top of the window.

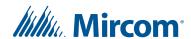

3. Enter the following parameters:

**When.** This parameter defines the input event. Select one of the following:

Access is denied. Resident denies access.

**Access is granted.** Resident grants access using their telephone keypad.

Forced entry alarm. A door is forced open.

**Door held open alarm**. A door did not close and the door held open alarm was issued.

**Input activated**. Select an input as defined in section 3.13 on page 29.

**Call Started.** A call to a resident is placed from the lobby.

Call finished. A call to a resident ends.

**Call is connected.** A call is established.

**DTMF digit pressed.** A specific DTMF digit is pressed on the resident's phone. Select the digit in the DTMF trigger menu.

On panel. Select the panel that the action should occur on.

**Action.** Action specifies the type of action to occur for a specific input. Select one of the following:

**Turn ON output.** The output becomes active.

**Turn OFF output.** The output becomes inactive.

**Turn ON high security.** Only credentials with the high security privilege can open the door (card access panels only).

**Turn OFF high security.** All credentials can open the door (card access panels only).

**Panel label.** If the selected panel is not a TX3 Nano, enter a name for the panel.

**Output.** Select the output on the selected panel that should be turned on or off if you selected Turn ON output or Turn OFF output above.

**RS485.** If the selected panel is not a TX3 Nano, enter its RS-485 address.

**Panel IP Address.** If the selected panel is not a TX3 Nano, enter its IP address. If the selected panel is connected over RS-485 instead of IP, enter the IP address of the Master Node (the IP-connected panel that it is connected to).

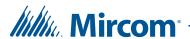

**For.** Select the duration of the action up to a maximum of 600 minutes. The default is 0 seconds.

**Active.** Select No to turn the correlation off, or select Yes to turn it on. The default is Yes.

**During schedule.** If Always is selected, then the correlation is always active. If a schedule is selected, then the correlation is active when the selected schedule is active. See section 5 on page 49.

4. Click Save Changes at the top of the window.

#### Edit a correlation

- 1. Select the correlation on the left.
- 2. Provide the information as you would when creating a correlation.
- 3. Click Save Changes at the top of the window.

#### **Delete a correlation**

• Click the trash icon beside the correlation.

#### Copy a correlation

• Click the copy icon beside the correlation.

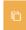

## 3.16 Configure other TX3 Nanos

After you have configured one TX3 Nano, you can find other TX3 Nanos on the network and configure them.

The list of discovered TX3 Nanos in the upper left corner of the Nano Settings window shows all the TX3 Nanos on the network that you can configure. The selected (darker) TX3 Nano is the TX3 Nano that you are currently configuring.

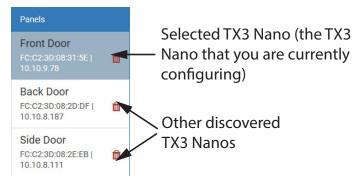

Figure 18. TX3 Nano Network

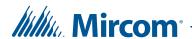

The first TX3 Nano that you sign in to is called the **master**. The other TX3 Nanos that you discover are called **slaves**. If you sign into another TX3 Nano on the network, the master TX3 Nano will still be selected in the list of discovered TX3 Nanos. For simplicity, only sign into the master and configure the slaves by selecting them in the TX3 Nano network.

For example, consider an installation with 3 TX3 Nanos. TX3 Nano A is the master because it is the first TX3 Nano that you signed into. When you discover TX3 Nanos B and C, they are added to the TX3 Nano network.

If you sign into the Configurator on TX3 Nano B, TX3 Nano A will still be selected by default in the TX3 Nano network.

#### 3.16.1 Discovery

This feature finds other TX3 Nanos and adds them to the TX3 Nano network. All TX3 Nanos in this list are synchronized when you click the Sync button (section 3.16.2 on page 38). If you discover a TX3 Nano that you do not want to synchronize, you can remove it.

Warning: If you remove a TX3 Nano and then discover it again, all of its settings will be reverted to the factory defaults.

#### **Discover other TX3 Nanos**

- 1. Click Nano Setting in the left pane.
- 2. Click Discover at the top of the window.

Other TX3 Nanos on the network appear.

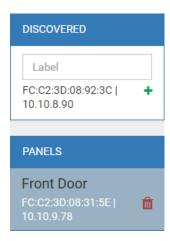

Figure 19. Discovered

3. Type a name for each TX3 Nano, and click the plus sign to add it.

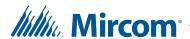

#### Remove a TX3 Nano from the list of discovered TX3 Nanos

Click the trash icon beside the TX3 Nano that you want to remove.

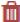

The TX3 Nano disappears from the list.

Note:

A TX3 Nano removed from this list continues to function, but is no longer synchronized or backed up. You can configure it as a standalone unit by signing into it as described in section 2.2 on page 13.

Warning:

If you remove a TX3 Nano and then discover it again, all of its settings will be reverted to the factory defaults.

#### Rediscover the IP address of a TX3 Nano

If the IP address of a TX3 Nano changes, then a broken link icon appears beside it.

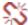

Click the broken link icon to update the TX3 Nano with the right IP address.

#### **Configure another TX3 Nano**

Select a different TX3 Nano in the list of discovered TX3 Nanos and configure its settings, inputs and outputs, access point, and correlations.

Note:

For simplicity, only sign into the one TX3 Nano (the master) and configure the slaves by selecting them in the TX3 Nano network.

#### 3.16.2 **Synchronization**

When you synchronize TX3 Nanos, schedules and residents are copied from the selected TX3 Nano to the other discovered TX3 Nanos.

The TX3 Nano settings (everything on the Nano Settings page including inputs, outputs, access point, and correlations) is specific to each TX3 Nano and is not changed when you synchronize. Events are specific to each TX3 Nano and are not changed when you synchronize.

#### Synchronize the settings of all TX3 Nanos

1. In TX3 Nano network, select the TX3 Nano that has the schedules and residents that you want to copy to the other TX3 Nanos.

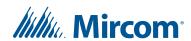

2. Click the Sync button at the top of the window.

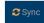

Attention: The Sync button copies schedules and residents from the selected TX3 Nano to the other discovered TX3 Nanos. Any previous schedules and residents in the other TX3 Nanos are deleted.

#### **Synchronization Example**

Consider an installation with 3 unconfigured TX3 Nanos on the same network.

- 1. Sign into the Configuration page of the first TX3 Nano and add residents and schedules.
- 2. Configure the inputs and outputs of the first TX3 Nano.
- 3. On the Settings page of the first TX3 Nano, discover the other 2 TX3 Nanos (as described in section 3.16.1 on page 37).
- 4. Select the first TX3 Nano in the Panels section, then click Sync.

  The residents and schedules are copied from the selected TX3 Nano to the other 2 TX3 Nanos.
- 5. Select the second TX3 Nano and configure its inputs and outputs.
- 6. Select the third TX3 Nano and configure its inputs and outputs.
  - Now all 3 TX3 Nanos have differently configured inputs and outputs but the same residents and schedules. If you synchronize again, the residents and schedules will be updated for all 3 TX3 Nanos, but the inputs and outputs will not change.

# 4 Residents

#### This chapter explains

- View Residents
- Import Residents from a TX3 Telephone Entry Panel
- Add Residents
- Enable Elevator Restriction
- Delete Residents
- Edit Residents
- Grouping

### 4.1 View Residents

#### See residents

• Select Residents.

The list of residents appears.

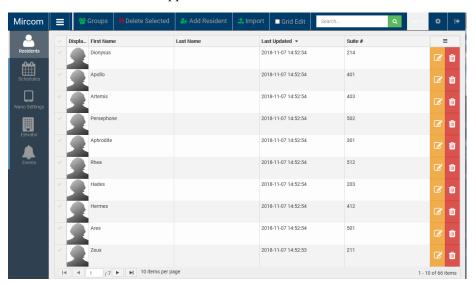

Figure 20. Residents

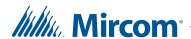

#### Sort the residents

• Click the column header to sort the list by that column in either ascending or descending order.

#### Find a resident

• Type the resident's name in the Search box.

# 4.2 Import Residents from a TX3 Telephone Entry Panel

#### Create a backup of the TX3 Telephone Entry System

- 1. Start the TX3 Configurator and open the job file that has the resident database.
- 2. Click File > Backup.
- 3. Select Backup current job only, then click Browse and specify where you want to store the backup job file.
- 4. Click Backup Now.
- 5. Transfer the backup file to a computer that is on the same LAN as the TX3 Nano. The file has a .t3 extension.

#### Import the job file to a TX3 Nano

1. On the TX3 Nano Configurator, Click the Import button at the top of the window.

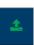

- 2. Select the .t3 file, and then click Open.
- 3. Select the residents that you want to import. If you want to import all the residents, select the checkmark at the top left of the list.
- 4. Click Add Residents.

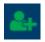

The TX3 Nano imports the resident database from the backup job file.

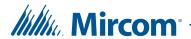

# 4.3 Add Residents

1.

#### Add a resident

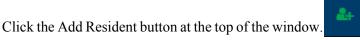

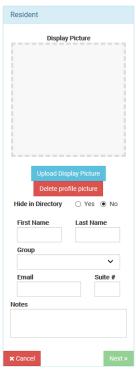

Figure 21. Add Resident

- 2. Click Upload Display Picture to add a photograph of the resident.
- 3. Provide the following information:

**Hide in Directory.** Select Yes to hide this resident on the TX3 Nano screen (the resident will not appear). Select No to show this resident on the TX3 Nano screen.

**First Name** 

**Last Name** 

**Email** 

Suite#

**Notes** 

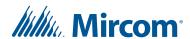

4. Click Next.

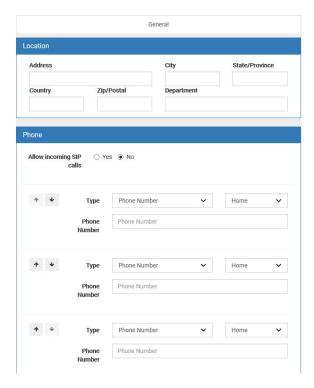

Figure 22. Add Residents - second window

5. Provide the following information in the right pane:

**Location.** Enter the resident's address.

**Allow incoming SIP calls.** Select Yes to allow this resident to call the TX3 Nano. The default is No.

Calls to the TX3 Nano must be SIP calls. The TX3 Nano does not accept video. When a call is made to the TX3 Nano, the TX3 Nano does not ring; it answers automatically.

Type. Select Phone Number, SIP Username, or NSL.

**Phone Number.** If you selected Phone Number, enter the PSTN phone number for the resident. Type a comma (,) for a 1 second pause, and type a semicolon (;) for a 3 second pause.

**Note:** Do not include brackets, dashes, or spaces in the phone number.

**SIP Username.** If you selected SIP Username, enter the SIP username for the resident.

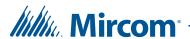

**NSL Relay Code.** If you selected NSL, enter the NSL unit relay code associated with the resident.

**Ring Pattern.** If you selected NSL, select the resident's phone ring pattern from the list.

**Maximum # of Rings.** If you selected NSL, specify the numbers of rings of each call before the TX3 Nano reports no answer and disconnects the call. For ADC lines, this setting is not used and the number of rings is determined by the central office.

**Priority.** Click the up arrow or down arrow on the left to move the number up or down in the priority. This indicates which number the TX3 Nano dials first. Each resident can have up to 3 numbers. If the call fails or is busy, the TX3 Nano dials the next number in the list.

**Label.** In the menu to the right of the Type menu, select Home, Mobile, Work, or Other.

6. Click Save Changes at the top of the window.

#### 4.4 Enable Elevator Restriction

If the job contains Elevator Restriction Units, then you must copy the elevator restriction information for each resident from the TX3 Configuration and Monitoring Utility to the TX3 Nano Configurator. Follow the instructions below to do this.

| , |   |    |    |   |   |
|---|---|----|----|---|---|
| ı | N | ٠, | ŀ۵ | • | • |
|   |   |    |    |   |   |

Elevator restriction is configured in the TX3 Configuration and Monitoring Utility software. See LT-995 TX3 System Configuration and Administration Manual on **www.mircom.com** for instructions on setting up elevator restriction.

#### **Enable Elevator Restriction**

- 1. Follow the instructions in section 6 on page 54 to add the elevator restriction units and floor groups to the TX3 Nano, if you have not already done so.
- 2. On the Resident page, click the Advanced tab.

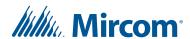

3. Select Enable Elevator Restriction Unit. By default this option is not selected.

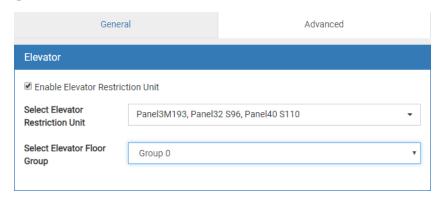

Figure 23. Enable Elevator Restriction Unit

4. Provide the following information:

**Select Elevator Restriction Unit.** Specify the Elevator Restriction Units that are allowed for this resident, as they appear in the TX3 Configuration and Monitor Utility.

**Select Elevator Floor Group.** Specify the floor group for this resident, as it appears in the TX3 Configuration and Monitor Utility.

5. Click Save Changes at the top of the window.

## 4.5 Delete Residents

#### Delete a resident

1. In the list of residents, click the trash icon beside the resident that you want to delete.

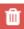

2. Click OK.

Or

- 1. Select the checkmarks to the left of the residents that you want to delete.
- 2. Click the Delete Selected button at the top of the window.

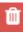

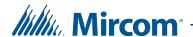

#### 4.6 Edit Residents

#### Edit a resident

1. In the list of residents, click the edit icon beside the resident that you want to edit.

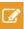

- 2. Make changes to the information as described in section 4.3 above.
- 3. Click Save Changes at the top of the window.

#### 4.6.1 Grid Edit

The grid edit feature lets you quickly edit residents' names and suites without editing each resident individually.

#### **Use Grid Edit**

- In the list of residents, select the Grid Edit checkbox at the top of the window.
- 2. Click a resident's name.
- 3. Edit the field, then use the Tab key to move to the next field.
- 4. When you are finished editing, unselect Grid Edit at the top of the window.

# 4.7 Grouping

You can sort residents into groups. Grouping lets visitors navigate quickly through a long list of residents.

**Note:** If you decide to use groups, make sure that each resident is in a group.

#### **Group residents**

1. In the Residents section, click the Groups button.

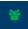

- 2. Type a name for the group in the New group label field, then click Add group.
- 3. Select the residents that you want to add to the group.
- 4. Click Save Changes.

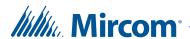

#### 4.7.1 How Grouping Works on the TX3 Nano Display

If there are no groups, then the TX3 Nano display shows a list of residents by default. Figure 24 shows a sample list of residents. The number in the brackets is the total number of residents.

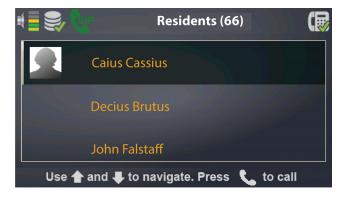

Figure 24. The list of residents

After you create groups, then the TX3 Nano display shows the list of groups by default. Figure 25 shows a sample list of resident groups. There are 17 groups (the number in the brackets is the total number of groups). The first 3 groups have been named **A**, **B**, and **C** after the last names of the residents.

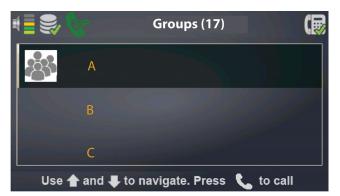

Figure 25. Resident Groups

Note:

The list of resident groups is the first thing that visitors see when they use the TX3 Nano. For this reason, make sure that each resident is in a group.

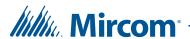

#### To find a resident whose name begins with C

1. Select **C** and press the Call button.

The TX3 Nano displays the list of residents, starting from the first resident in the group.

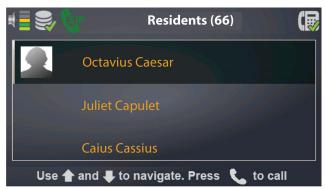

Figure 26. List of residents in the Resident Group C

2. Select the resident you want to call, and press the Call button.

#### To go back to the list of groups

- Press the Home button to go to the top of the list of residents.
- Press the Home button again to go to the top of the list of groups.

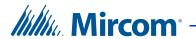

# **5** Schedules and Holidays

#### This chapter explains

- Create Schedules and Holidays
- Delete a Schedule or Holiday
- Edit a Schedule or Holiday
- Hide a Schedule or Holiday
- View the Calendar

# 5.1 Create Schedules and Holidays

You can create a timetable to establish when certain functions are allowed to occur, such as when calls to residents are allowed or when residents can grant access to a visitor.

The procedures for creating a schedule or holiday are the same.

#### **Create a schedule or holiday**

1. Click Schedules.

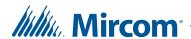

Mircom

Schedules

Schedules

Holidays

August 2017

Month Week Day

August 2017

Month Week Day

Sun Mon Tue Wed Thu Frt Sat

Schedules

Untitled

Office Hours - A time to work

Intitled

Office Hours - A time to work

Office Hours - A time to work

Office Hours - A time to work

Office Hours - A time to work

Office Hours - A time to work

Office Hours - A time to work

Office Hours - A time to work

Office Hours - A time to work

Office Hours - A time to work

Office Hours - A time to work

Office Hours - A time to work

Office Hours - A time to work

Office Hours - A time to work

Office Hours - A time to work

Office Hours - A time to work

Office Hours - A time to work

Office Hours - A time to work

Office Hours - A time to work

Office Hours - A time to work

Office Hours - A time to work

Office Hours - A time to work

Office Hours - A time to work

Office Hours - A time to work

Office Hours - A time to work

Office Hours - A time to work

Office Hours - A time to work

Office Hours - A time to work

Office Hours - A time to work

Office Hours - A time to work

Office Hours - A time to work

Office Hours - A time to work

Office Hours - A time to work

Office Hours - A time to work

Office Hours - A time to work

Office Hours - A time to work

Office Hours - A time to work

Office Hours - A time to work

Office Hours - A time to work

Office Hours - A time to work

Office Hours - A time to work

Office Hours - A time to work

Office Hours - A time to work

Office Hours - A time to work

Office Hours - A time to work

Office Hours - A time to work

Office Hours - A time to work

Office Hours - A time to work

Office Hours - A time to work

Office Hours - A time to work

Office Hours - A time to work

Office Hours - A time to work

Office Hours - A time to work

Office Hours - A time to work

Office Hours - A time to work

Office Hours - A time to work

Office Hours - A time to work

Office Hours - A time to work

Office Hours - A time to work

Office Hours - Office Hours - Office Hours - Office Hours -

The Schedules window appears.

Figure 27. Schedules

2. Click Add Schedule or Add Holiday at the top of the screen.

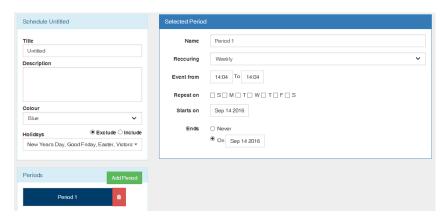

Figure 28. Add Schedule

3. Provide the following information:

**Title.** Type a name for the schedule or holiday.

**Description.** Type a more detailed description.

**Color.** Select a color that represents the schedule or holiday in the calendar.

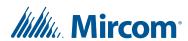

**Holidays.** For a schedule, select specific holidays or select them all.

- **Exclude.** If Exclude is selected, then the schedule is not active during the selected holidays.
- **Include.** If Include is selected, then the schedule is active during the selected holidays.

**Periods.** A period is a period of time that the schedule or holiday is active for. A schedule or holiday can have more than one period.

Click Add Period and provide the following information:

- Name. Type a name for the period.
- **Recurring.** A period can recur that is, you can define times when the period is in effect, and when it is not in effect.

Select No if the period occurs only once (it is a single continuous period of time). Select Weekly or Yearly if the period recurs every week or every year.

- Event from. If you selected No, enter the start and end times and dates for the period. If you selected Weekly, enter the times of day when the period recurs. If you selected Yearly, enter the times and dates when the period recurs.
- **Repeat on.** If you selected Weekly, select the days of the week when the period recurs.
- Starts on. If you selected Weekly, enter the day when the recurrences start. If you selected Yearly, enter the year when the recurrences start.
- **Ends.** Enter the week or year when the recurrences end, or select Never.

**Note:** Starts on and Ends define the start and end of all the recurrences of the period.

4. Click Add Schedule or Add Holiday at the top of the window.

#### Note:

If your schedule starts before midnight on one day and ends the next day, you must define **two** periods (one for each day). For example, if you have a schedule that goes from 10:00 PM on Tuesday to 2:00 AM on Wednesday, you need one period for Tuesday and a second period for Wednesday. The Tuesday period starts at 10:00 PM and ends at 11:59 PM; the Wednesday period starts at 12:00 AM and ends at 2:00 AM.

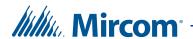

#### 5.1.1 Example Period

This example describes how to create a period that is in effect every weekday from 9:00 am to 5:00 pm, and that starts on July 1 2018 and ends on December 31 2018.

- **Recurring.** Select Weekly.
- Event from. Select 9:00 to 17:00.
- Repeat on. Select the checkboxes to the left of M, T, W, T, and F.
- Starts on. Select July 1 2018.
- Ends. Select On, then select December 31 2018.

# 5.2 Delete a Schedule or Holiday

#### Delete a schedule or holiday

1. Click the trash icon beside the schedule or holiday that you want to delete.

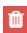

2. Click OK.

# 5.3 Edit a Schedule or Holiday

#### Edit a schedule or holiday

1. Click the edit icon beside the schedule or holiday that you want to edit.

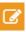

- 2. Make changes to the information as described in section 5.1 on page 49.
- 3. Click Save Changes.

# 5.4 Hide a Schedule or Holiday

#### Hide a schedule or holiday

Click the eye icon beside the schedule or holiday that you want to hide in the calendar.

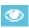

#### Show a hidden schedule or holiday

• Click the eye icon beside the schedule or holiday that you want to show in the calendar.

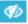

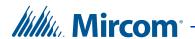

### 5.5 View the Calendar

The Schedules window shows a calendar of all schedules and holidays.

#### See all the schedules

Click the Schedules tab.

#### See all the holidays

• Click the Holidays tab.

#### View the calendar by month, week, or day

- Click month, week, or day at the top of the calendar.
- Click the back and forward arrows to view the previous or next month, week, or day.

#### See today's schedules and holidays

• Click today at the top of the calendar.

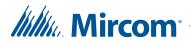

# 6 Elevators

#### This chapter explains

- Add Elevator Restriction Units
- Add Floor Groups
- Add Elevator Restriction Information to Residents

The elevator restriction feature limits building accessibility by granting the visitor access only to the destination floor. This prevents the visitor from accessing non-designated floors.

If the job contains Elevator Restriction Units, then you must copy the elevator restriction information from the TX3 Configuration and Monitoring Utility to the TX3 Nano Configurator. To do this, follow the instructions below.

#### Note:

Elevator restriction on the TX3 Nano works only with Elevator Restriction Firmware version 2.4.x or higher or version 3.4.x or higher.

In order for the TX3 Nano to use elevator restriction, the job must include at least 1 TX3 lobby panel or touch screen.

Elevator restriction is configured in the TX3 Configuration and Monitoring Utility software. See LT-995 TX3 System Configuration and Administration Manual on **www.mircom.com** for instructions on setting up elevator restriction.

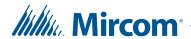

### 6.1 Add Elevator Restriction Units

#### **Add Elevator Restriction Units**

Click Elevator.

The Elevator window appears.

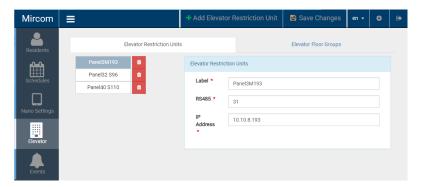

Figure 29. Elevator

- 2. Click Add Elevator Restriction Unit at the top of the screen.
- 3. Provide the following information:

**Label.** Enter the name of the Elevator Restriction Unit as it appears in the TX3 Configuration and Monitoring Utility Job Tree.

**RS485.** Specify the RS-485 address of the Elevator Restriction Unit as it appears in the TX3 Configuration and Monitoring Utility.

**IP Address.** Specify the IP address of the Elevator Restriction Unit. If the Elevator Restriction Unit is not connected to Ethernet, then specify the IP address of the Master node that the Elevator Restriction Unit is connected to.

- 4. Repeat these steps for every Elevator Restriction Unit in the job.
- 5. Click Save Changes.

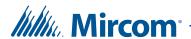

# 6.2 Add Floor Groups

- 1. Select the Elevator Floor Groups tab.
- 2. Click Add Elevator Group.
- 3. Provide the following information:

**Label.** Enter the label of the floor group as it appears in the TX3 Configuration and Monitoring Utility's Elevator Floor Group Configuration window.

**Group Index.** The group index is a number representing the floor group. This number starts at 0.

In the TX3 Configuration and Monitoring Utility's Elevator Floor Group Configuration window, the floor groups are shown in a list. The first floor group in the list is always group index 0. The second floor group is always group index 1, the third floor group is always group index 2, and so on.

Figure 30 shows an example Elevator Floor Group Configuration window with 3 floor groups. Floor Group 1 is the first group in the list, so it is group index 0. Floor Group 2 is group index 1, and Floor Group 3 is group index 2.

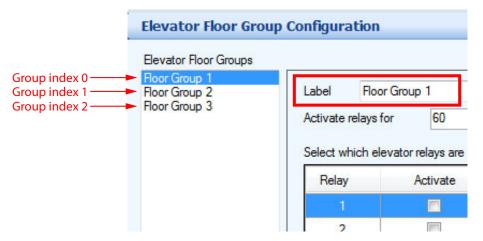

Figure 30. TX3 Configuration and Monitoring Utility Elevator Floor Group Configuration

- 4. Repeat these steps for every floor group in the job.
- 5. Click Save Changes.

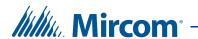

# 6.3 Add Elevator Restriction Information to Residents

• Follow the instructions in section 4.4 on page 44.

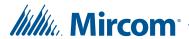

# **7** Events

#### This chapter explains

- View Events
- Sort and Find Events
- Export Events

### 7.1 View Events

The Events section displays all events received by the TX3 Nano.

#### See events

Select Events

The list of events appears.

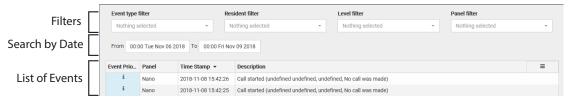

Figure 31. Events

The view has the following columns:

- Event Priority.
- **Panel.** Panel this event applies to.
- **Time Stamp.** Time stamp of the event.
- **Description.** Description of the event.

The list of events displays 20 events on each page. Click the arrow buttons at the bottom of the page to go to the next page or previous page.

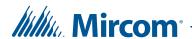

### 7.2 Sort and Find Events

#### To sort the events

• Click the column header to sort the list by that column in either ascending or descending order.

#### Filter an event

- Use the four filters at the top of the window to search for:
  - Event types
  - Residents
  - Levels (critical, trouble, warning, info, debug, trace)
  - Panels (the TX3 Nano where the event occurred)

#### Search by date

• Use the From and To date menus under the filter to show events within a certain period of time.

# 7.3 Export Events

#### To export the events as a CSV (comma-separated values) or PDF file

- 1. Click the button at the top of the leftmost column.  $\equiv$
- 2. In the menu that appears, select the following information.

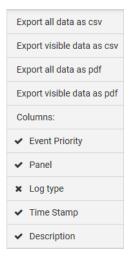

Figure 32. Export menu

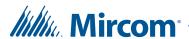

**Columns.** Select or deselect the columns that you want to include in the export.

**Export all data as csv.** Click this option to export all the data as a CSV file, including the columns that are unselected.

**Export visible data as csv.** Click this option to export only the columns that you selected as a CSV file.

**Export all data as pdf.** Click this option to export all the data as a PDF file, including the columns that are unselected.

**Export visible data as pdf.** Click this option to export only the columns that you selected as a PDF file.

3. Open the CSV file in a spreadsheet program like Microsoft Excel, and open the PDF file in Adobe Acrobat Reader.

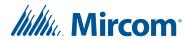

# 8 Using the TX3 Nano

#### This chapter explains

- Overview
- The TX3 Nano Buttons
- The TX3 Nano Display
- Panel Settings

#### 8.1 Overview

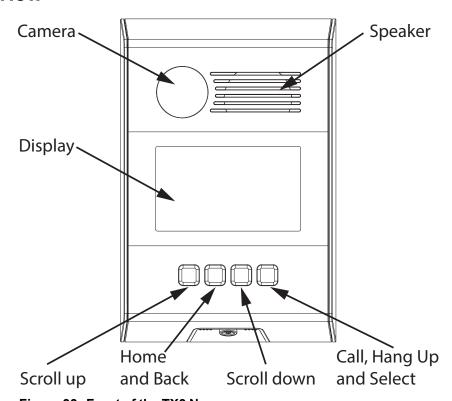

Figure 33. Front of the TX3 Nano

# 8.2 The TX3 Nano Buttons

• **Scroll Up** and **Scroll Down:** Press to scroll the list of residents up or down. Press and hold to scroll quickly. Press during a call to turn the volume up or down.

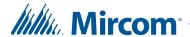

- Call, Hang Up and Select: Press to call the select resident. Press again to disconnect the call.
  - Press this button to select a group or subgroup of residents.
- Home and Back: Press to move to the top of the list of residents. When in a group or subgroup, press again to go up one level. Press and hold this button for 10 seconds to see the TX3 Nano's IP address, MAC address, and firmware version number.

# 8.3 The TX3 Nano Display

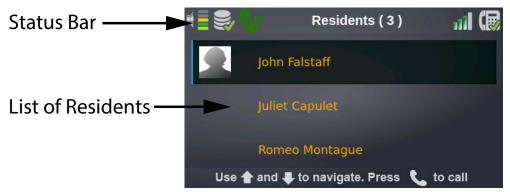

Figure 34. The TX3 Nano display

#### 8.3.1 Icons in the Status Bar

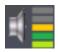

Volume indicator

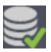

The TX3 Nano is configured with a list of residents (see section 4 on page 40)

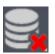

The TX3 Nano does not have a list of residents

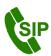

The TX3 Nano is registered with a SIP server

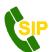

The TX3 Nano is attempting to register with the SIP server, but it can still make SIP calls

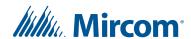

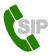

The TX3 Nano is not registered with the SIP server, but it can still make SIP calls

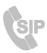

The TX3 Nano's SIP account details are not complete (see section 3.11 on page 26), and it cannot make SIP calls

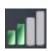

Cellular network signal strength indicator (cellular models only)

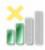

The SIM card is not present, but the module is receiving medium signal strength (cellular models only)

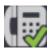

A phone line is connected to the TX3 Nano

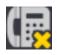

A phone line is not connected to the TX3 Nano

### 8.4 Screensaver

After 5 minutes of inactivity, the screensaver starts (see section 2.6 on page 20) Press any button to stop the screensaver.

# 8.5 Panel Settings

You can configure the network settings and the time from the TX3 Nano display.

#### Access the panel settings

1. Press and hold the **Home** button for 10 seconds.

The TX3 Nano's MAC address, IP address, application version, panel ID, location, and date and time appear on the display.

2. While still holding the **Home** button, press the **Call** button.

The Enter Password screen appears.

3. Enter the panel password. Press the **Scroll up** and **Scroll down** buttons to move up and down the list of numbers, and press the **Call** button to select a number. The default panel password is **111111**.

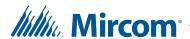

After you enter the panel password, the TX3 Nano shows the Panel Settings screen (Figure 35).

Note:

If you sign into the TX3 Nano panel before you sign into the Configurator for the first time, you will be forced to change the panel password. Select 6 numbers for the password.

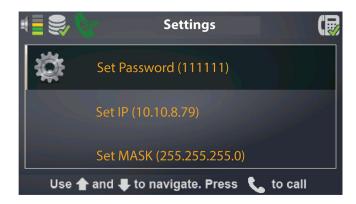

Figure 35. Panel Settings screen

#### 8.5.1 Navigating the Panel Settings

- Press the **Scroll up** and **Scroll down** buttons to move up and down the list.
- Press the **Call** button to select.
- Press the **Home** button to go back to the previous menu.
- When entering an IP address, you must enter the dots. If the octet is a single digit, enter **0** first.

For example, to enter the IP address 10.10.9.85, enter the following characters: 10.10.09.85

Note:

The TX3 Nano will exit from the Panel Setting screen and show the resident list after 20 seconds of inactivity. If you made changes but did not save them, then the changes will be lost.

#### 8.5.2 Panel Password

#### Change the panel password

- 1. On the Panel Settings screen, select Set Password.
- 2. Select 6 numbers for the password.

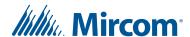

- 3. After you have selected the new password, select Save at the top of the list.
- 4. Select Yes.

#### 8.5.3 Enable the Default Static IP Address

By default, the TX3 Nano uses DHCP to get an IP address. To disable DHCP and enable the default static IP address (192.168.1.128), follow these instructions.

#### **Enable the default static IP address (disable DHCP)**

- 1. Connect the TX3 Nano to the network.
- 2. On the Panel Settings screen, select DHCP (Enabled).
- 3. Select Yes.

The TX3 Nano restarts.

DHCP is now disabled, and the IP address is **192.168.1.128**, the subnet mask is **255.255.255.0**, and the gateway is **192.168.1.1**.

Note: The DHCP option shows DHCP (Enabled) or

DHCP (Disabled) to indicate whether DHCP is currently enabled or disabled. By default, DHCP is enabled.

#### 8.5.4 Enable a Custom Static IP Address

To switch from DHCP to a static IP address, follow these instructions.

#### **Enable a custom static IP address**

- 1. Connect the TX3 Nano to the network.
- 2. On the Panel Settings screen, select Set IP.
- 3. Enter an IP address.
- 4. Select Save.
- 5. Select Set MASK.
- 6. Enter a subnet mask.
- 7. Select Save.
- 8. Select Set GATEWAY.
- 9. Enter a gateway IP address.

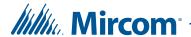

- 10. Select Save.
- 11. Select Enable Static IP.
- 12. Select, Yes, use new static IP.

The TX3 Nano restarts.

#### 8.5.5 Enable DHCP

If you are using a static IP address and want to use DHCP instead, follow these instructions to enable DHCP.

#### **Enable DHCP**

- 1. Connect the TX3 Nano to the network.
- 2. On the Panel Settings screen, select DHCP (Disabled).
- 3. Select YES.

The TX3 Nano restarts. After it restarts, DHCP is enabled.

Note:

The DHCP option shows DHCP (Enabled) or DHCP (Disabled) to indicate whether DHCP is currently enabled or disabled. By default, DHCP is enabled.

#### 8.5.6 Time Zone

By default, the TX3 Nano's time zone is Eastern Standard Time. Follow these instructions to change the time zone.

Note:

After you change the time zone, you must restart the TX3 Nano.

#### Set the time zone

- 1. On the Panel Settings screen, select Set time zone and time.
- 2. Select Set time zone.
- 3. Select your continent.
- 4. Select your country.
- 5. Select your time zone.
- 6. Select YES.
- 7. Follow the instructions in section 8.5.8 on page 67 to restart the TX3 Nano.

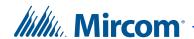

#### 8.5.7 Date and Time

If the TX3 Nano is connected to the Internet, the it uses NTP (network time protocol) to set the date and time. NTP is a protocol for synchronizing clocks between systems.

# If the TX3 Nano is not connected to the Internet, then you must set the time manually.

| Note: | NTP does not set the time zone. You must set the time zone         |
|-------|--------------------------------------------------------------------|
|       | manually whether or not you are connected to the Internet (section |
|       | 8.5.6).                                                            |

#### Set the date and time manually

| Note: | Set the time manually only if the TX3 Nano is not connected to the |
|-------|--------------------------------------------------------------------|
|       | Internet.                                                          |

- 1. On the Panel Settings screen, select Set time zone and time.
- 2. Select Set date and time.

The month, day, year, hour, minutes and seconds are represented with the words Month, Day, Year, Hour, Min, and Sec followed by a plus sign (+) and a minus sign (-). Select the plus sign (+) and press **Call** to scroll forward, and select the minus sign (-) and press **Call** to scroll backward.

- 3. To set the month, select Month + and press **Call** to scroll forward through the months, or select Month and press **Call** to scroll backward.
- 4. Repeat the step above to set the day, year, hour, minutes and seconds.
- 5. Select Save.
- 6. Select **Home** to go back to the Panel Settings screen.
- 7. On the Panel Settings screen, select Update Real Time Clock.
- 8. Select YES.

#### 8.5.8 Restart

#### **Restart the TX3 Nano**

- 1. On the Panel Settings screen, select System reboot.
- Select Yes.

The TX3 Nano restarts.

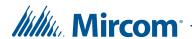

#### 8.5.9 Shutdown

#### **Shut down the TX3 Nano**

- 1. On the Panel Settings screen, select Shutdown.
- 2. Select Yes.

The TX3 Nano shuts down.

#### **Note:**

To power on the TX3 Nano after it is shut down, unplug and plug the PoE cable, or cycle the power supply that is connected to the PoE router or switch.

If the TX3 Nano is not powered by PoE, then cycle the power supply that the TX3 Nano is connected to.

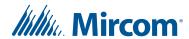

# 9 Access Criteria

This chapter describes how the TX3 Nano controls access.

To prevent unauthorized access, there are various configurable features for determining the conditions and type of access.

The Configurator lets you define and configure the various modes of operation for managing access, defining inputs and assigning outputs. In order to effectively use the Configurator, you must understand these configurable features.

#### This chapter explains

- Lock and Unlock the Door
- Timers
- Call Restrictions
- System Status

# 9.1 Lock and Unlock the Door

The following operation applies only if the output is configured as Lock.

The door unlocks when:

- A valid DTMF digit is received from the resident's phone while the PSTN or GSM call is in progress
- A valid SIP message is received with a DTMF digit while a VOIP call is in progress

When the door is unlocked, the Unlock Door for timer starts (see section 3.10 on page 25).

The door is also unlocked when the Auto Unlock Door schedule is active (see section 3.14 on page 32).

The door is relocked when:

- The Unlock Door for timer ends
- The door sense input becomes active

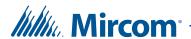

### 9.2 Timers

#### 9.2.1 Maximum talk timer

The maximum talk timer starts when the communication between the TX3 Nano and the tenant is established. When 10 seconds are left in the timer a warning beep is send to the tenant to indicate the system is about to hang up. When the timer ends, the TX3 Nano hangs up. The maximum talk timer can be programmed for 30 to 300 seconds (5 minutes). See section 3.8 on page 24.

#### 9.2.2 Door held open warning timer

The door held open warning timer starts when access is granted. If this timer expires but the door has not closed, a **Door held open warning** is issued to the Configurator and the common trouble status becomes active. If the door closes before the door held open warning timer expires, the timer resets and no warning report is sent to the Configurator. The door held open warning timer is programmable from 10 to 900 seconds (15 minutes). The default is 30 seconds. See section 3.14 on page 32.

#### 9.2.3 Door held open alarm timer

The door held open alarm timer starts when the door held open warning timer expires and the door remains open. When this timer expires and the door is still open, a **Door held open alarm** is sent to the Configurator and the common alarm status becomes active. The door held open alarm timer is programmable from 10 to 900 seconds (15 minutes). The default is 60 seconds. See section 3.14 on page 32.

# 9.3 Call Restrictions

Calls to the resident from the TX3 Nano can be restricted by a schedule (see section 3.9 on page 25).

# 9.4 System Status

The controller monitors inputs for trouble and alarm conditions.

#### 9.4.1 Common trouble

The common trouble indicator is active when any of the following inputs receive a trouble condition:

- Any supervised input
- Door held open warning

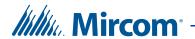

The common trouble status clears only if all the above inputs are back in normal state.

#### 9.4.2 Common alarm

The common alarm status is active when any of the following inputs receive an alarm condition:

- forced entry alarm
- door held open alarm

The common alarm status clears only if all the above inputs are back in normal state.

#### 9.4.3 Tamper alarm

The TX3 Nano has a tamper feature. If it is powered on and not mounted on the mounting plate, a tone sounds. The tone stops sounding when it is mounted. The TX3 Nano does not operate until the tamper alarm is restored.

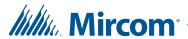

# **10** Warranty and Warning Information

# **WARNING!**

Please read this document **CAREFULLY**, as it contains important warnings, life-safety, and practical information about all products manufactured by the Mircom Group of Companies, including Mircom and Secutron branded products, which shall include without limitation all fire alarm, nurse call, building automation and access control and card access products (hereinafter individually or collectively, as applicable, referred to as "**Mircom System**").

#### **NOTE TO ALL READERS:**

- 1. **Nature of Warnings.** The within warnings are communicated to the reader out of an abundance of caution and create no legal obligation for Mircom Group of Companies, whatsoever. Without limiting the generality of the foregoing, this document shall NOT be construed as in any way altering the rights and obligations of the parties, governed by the legal documents that apply in any given circumstance.
- 2. **Application.** The warnings contained in this document apply to all Mircom System and shall be read in conjunction with:
  - a. the product manual for the specific Mircom System that applies in given circumstances;
  - b. legal documents that apply to the purchase and sale of a Mircom System, which may include the company's standard terms and conditions and warranty statements;
  - c. other information about the Mircom System or the parties' rights and obligations as may be application to a given circumstance.
- 4. **Security and Insurance.** Regardless of its capabilities, no Mircom System is a substitute for property or life insurance. Nor is the system a substitute for property owners, renters, or other occupants to act prudently to prevent or minimize the harmful effects of an emergency situation. Building automation systems produced by the Mircom Group of Companies are not to be used as a fire, alarm, or life-safety system.

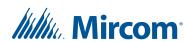

#### **NOTE TO INSTALLERS:**

All Mircom Systems have been carefully designed to be as effective as possible. However, there are circumstances where they may not provide protection. Some reasons for system failure include the following. As the only individual in contact with system users, please bring each item in this warning to the attention of the users of this Mircom System. Failure to properly inform system end-users of the circumstances in which the system might fail may result in over-reliance upon the system. As a result, it is imperative that you properly inform each customer for whom you install the system of the possible forms of failure:

- 5. **Inadequate Installation.** All Mircom Systems must be installed in accordance with all the applicable codes and standards in order to provide adequate protection. National standards require an inspection and approval to be conducted by the local authority having jurisdiction following the initial installation of the system and following any changes to the system. Such inspections ensure installation has been carried out properly.
- 6. **Inadequate Testing.** Most problems that would prevent an alarm a Mircom System from operating as intended can be discovered by regular testing and maintenance. The complete system should be tested by the local authority having jurisdiction immediately after a fire, storm, earthquake, accident, or any kind of construction activity inside or outside the premises. The testing should include all sensing devices, keypads, consoles, alarm indicating devices and any other operational devices that are part of the system.

### **NOTE TO USERS:**

All Mircom Systems have been carefully designed to be as effective as possible. However, there are circumstances where they may not provide protection. Some reasons for system failure include the following. The end user can minimize the occurrence of any of the following by proper training, testing and maintenance of the Mircom Systems:

- 7. **Inadequate Testing and Maintenance.** It is imperative that the systems be periodically tested and subjected to preventative maintenance. Best practices and local authority having jurisdiction determine the frequency and type of testing that is required at a minimum. Mircom System may not function properly, and the occurrence of other system failures identified below may not be minimized, if the periodic testing and maintenance of Mircom Systems is not completed with diligence and as required.
- 8. **Improper Operation.** It is important that all system users be trained in the correct operation of the alarm system and that they know how to respond when the system indicates an alarm. A Mircom System may not function as intended during an emergency situation where the user is

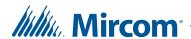

- unable to operate a panic or emergency switch by reason of permanent or temporary physical disability, inability to reach the device in time, unfamiliarity with the correct operation, or related circumstances.
- 9. **Insufficient Time.** There may be circumstances when a Mircom System will operate as intended, yet the occupants will not be protected from the emergency due to their inability to respond to the warnings in a timely manner. If the system is monitored, the response may not occur in time enough to protect the occupants or their belongings.
- 10. **Carelessness or Safety Hazards.** Moreover, smoke detectors may not provide timely warning of fires caused by carelessness or safety hazards such as smoking in bed, violent explosions, escaping gas, improper storage of flammable materials, overloaded electrical circuits or children playing with matches or arson.
- 11. **Power Failure.** Some Mircom System components require adequate electrical power supply to operate. Examples include: smoke detectors, beacons, HVAC, and lighting controllers. If a device operates only by AC power, any interruption, however brief, will render that device inoperative while it does not have power. Power interruptions of any length are often accompanied by voltage fluctuations which may damage Mircom Systems or other electronic equipment. After a power interruption has occurred, immediately conduct a complete system test to ensure that the system operates as intended.
- 12. **Battery Failure.** If the Mircom System or any device connected to the system operates from batteries it is possible for the batteries to fail. Even if the batteries have not failed, they must be fully charged, in good condition, and installed correctly. Some Mircom Systems use replaceable batteries, which have a limited life-span. The expected battery life is variable and in part dependent on the device environment, usage and type. Ambient conditions such as high humidity, high or low temperatures, or large temperature fluctuations may reduce the expected battery life. Moreover, some Mircom Systems do not have a battery monitor that would alert the user in the event that the battery is nearing its end of life. Regular testing and replacements are vital for ensuring that the batteries function as expected, whether or not a device has a low-battery monitor.
- 13. **Physical Obstructions.** Motion sensors that are part of a Mircom System must be kept clear of any obstacles which impede the sensors' ability to detect movement. Signals being communicated by a Mircom System may not reach the receiver if an item (such as metal, water, or concrete) is placed on or near the radio path. Deliberate jamming or other inadvertent radio signal interference can also negatively affect system operation.
- 14. **Wireless Devices Placement Proximity.** Moreover all wireless devices must be a minimum and maximum distance away from large metal objects, such as refrigerators. You are required to consult the specific Mircom System manual and application guide for any maximum distances required between devices and suggested placement of wireless devices for optimal functioning.

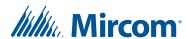

- 15. **Failure to Trigger Sensors.** Moreover, Mircom Systems may fail to operate as intended if motion, heat, or smoke sensors are not triggered.
  - Sensors in a fire system may fail to be triggered when the fire is in a chimney, walls, roof, or on the other side of closed doors.
     Smoke and heat detectors may not detect smoke or heat from fires on another level of the residence or building. In this situation the control panel may not alert occupants of a fire.
  - b. Sensors in a nurse call system may fail to be triggered when movement is occurring outside of the motion sensors' range. For example, if movement is occurring on the other side of closed doors or on another level of the residence or building the motion detector may not be triggered. In this situation the central controller may not register an alarm signal.
- 3. **Interference with Audible Notification Appliances.** Audible notification appliances may be interfered with by other noise sources such as stereos, radios, televisions, air conditioners, appliances, or passing traffic. Audible notification appliances, however loud, may not be heard by a hearing-impaired person.
- 4. **Other Impairments.** Alarm notification appliances such as sirens, bells, horns, or strobes may not warn or waken a sleeping occupant if there is an intervening wall or door. It is less likely that the occupants will be alerted or awakened when notification appliances are located on a different level of the residence or premise.
- 5. **Software Malfunction.** Most Mircom Systems contain software. No warranties are provided as to the software components of any products or stand-alone software products within a Mircom System. For a full statement of the warranties and exclusions and limitations of liability please refer to the company's standard Terms and Conditions and Warranties.
- 6. **Telephone Lines Malfunction.** Telephone service can cause system failure where telephone lines are relied upon by a Mircom System. Alarms and information coming from a Mircom System may not be transmitted if a phone line is out of service or busy for a certain period of time. Alarms and information may not be transmitted where telephone lines have been compromised by criminal tampering, local construction, storms or earthquakes.
- 7. **Component Failure.** Although every effort has been made to make this Mircom System as reliable as possible, the system may fail to function as intended due to the failure of a component.
- 8. **Integrated Products.** Mircom System might not function as intended if it is connected to a non-Mircom product or to a Mircom product that is deemed non-compatible with a particular Mircom System. A list of compatible products can be requested and obtained.

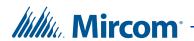

# Warranty

### Purchase of all Mircom products is governed by:

https://www.mircom.com/product-warranty

https://www.mircom.com/purchase-terms-and-conditions

https://www.mircom.com/software-license-terms-and-conditions